# **S'inscrire en Anglais ou Espagnol** Òŏ, pas **non débuta** étudiant.e.s de LICENC

Pour les autres demandes se référer au dépliant : ▶ S'inscrire en Allemand, Arabe, Breton, Chinois, Italien, Irlandais, Portugais, Russe

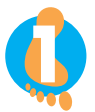

**2**

### **ACTIVER SON COMPTE ENT** Environnement Numérique de Travail https://ent.univ-brest.fr/compact

**UBO** MONENT  $\overline{C}$ **Actualités DDRS** ∩alitío de l'IRO Activer votre compte **Connexion à l'ENT** െ UBO 咂 à l'UBO? Ac

Pré-requis indispensable : se munir de son numéro étudiant.e

#### **FAIRE UN TEST DE POSITIONNEMENT SUR MOODLE** Ce test est **obligatoire**

Ce test doit être fait sur un **ordinateur**, cela ne fonctionnera pas sur un smartphone.

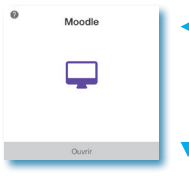

Accedez à Moodle depuis l'ENT

Choisir le bouton : Arts, ▶ Lettres, Langues, Sciences humaines et sociales

 Allez jusqu'à l'onglet Tests de positionnement

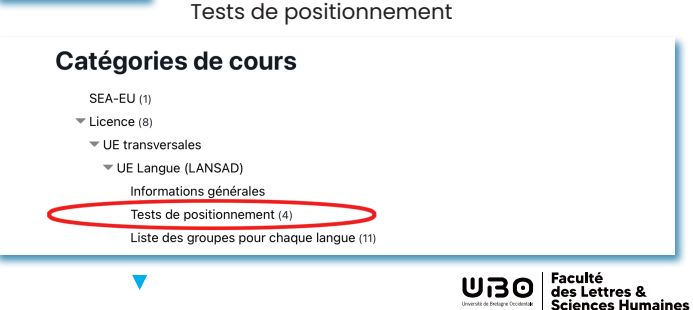

- **Choisir** BREST TEST DE POSITIONNEMENT ANGLAIS B1 **ou** BREST - TEST DE POSITIONNEMENT ESPAGNOL
- ▶ En fonction du résultat, si vous obtenez un score supérieur à 75 % faire le test : BREST - TEST DE POSITIONNEMENT ANGLAIS B2

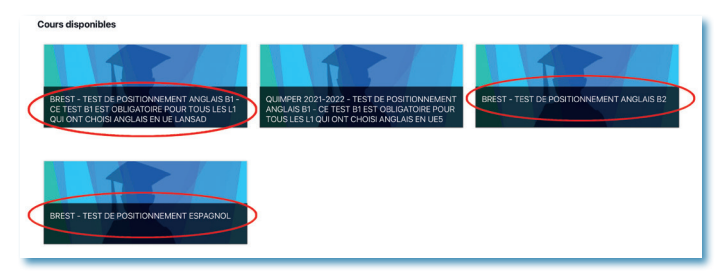

## **À l'issue des tests :**

Faire une capture d'écran ou une impression, du résultat final

# **le justificatif sera exigé lors du premier cours**

Si vous rencontrez des difficultés à passer les tests, vous pouvez vous rendre à la salle Calliope en A304

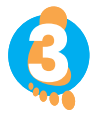

# **3 FAIRE SON INSCRIPTION IP WEB :**<br> **A faire une fois les 2 premières étapes faites et**<br> **a** faire une fois les 2 premières étapes faites et **(INSCRIPTION PÉDAGOGIQUE)**

le test terminé

Dans la semaine qui suivra l'activation de votre compte ENT, vous recevrez ce lien par mail :

### **relevez régulièrement votre messagerie**

https://inscription.univ-brest.fr/ipweb/loginInscription.jsf

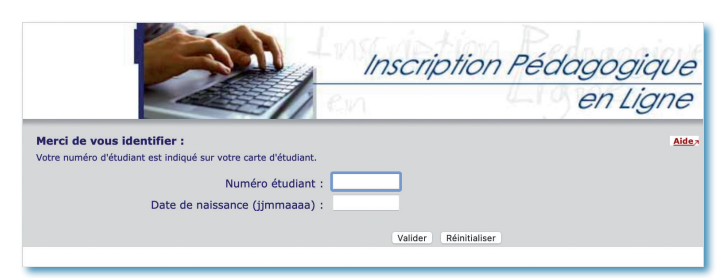

L'inscription pédagogique **dans la même langue et le même palier aux 2 semestres doit être validée en bas de l'écran pour être active**.

Pour certaines langues et certains paliers, le nombre de places est limité. **Si vous ne pouvez pas vous inscrire dans la langue et le palier choisis pour les deux semestres, vous devez impérativement choisir une autre langue.**

**Envoyez vous votre contrat pédagogique sur votre adresse mail**

pour pouvoir le consulter tout au long de l'année

**En cas d'erreur d'inscription (langue ou palier)** vous serez noté.e absence injustifiée (ABI) à l'examen concerné.

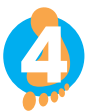

#### **AFFECTATION DE L'ÉTUDIANT.E DANS UN GROUPE DE LANGUES (TD)**

Vous n'avez pas à intervenir lors de cette étape elle sera réalisée par l'administration dès que vous aurez passé les 3 premiers points.

L'inscription à un groupe de langues (anglais ou espagnol) nécessite un paramétrage par l'administration après l'inscription pédagogique.

Il faut compter au moins deux jours de décalage entre votre inscription pédagogique et votre inscription à un cours.

- Exemple : Si vous vous inscrivez avant le 13/09 vous connaîtrez votre affectation le 15/09.
- Les cours débutent le lundi 18/09.

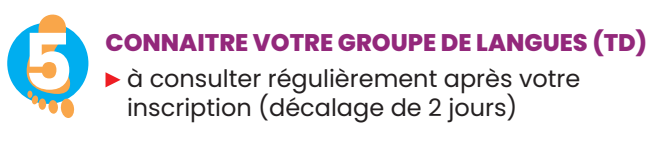

 $\blacktriangleright$  Pour connaître votre cours : retournez sur Moodle  $/$ liste des groupes pour chaque langue

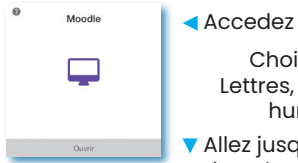

- Accedez à Moodle depuis l'ENT
	- Choisir le bouton : Arts, ▶ Lettres, Langues, Sciences humaines et sociales

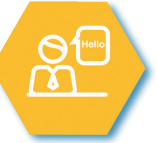

 Allez jusqu'à l'onglet : Liste des groupes pour chaque langue

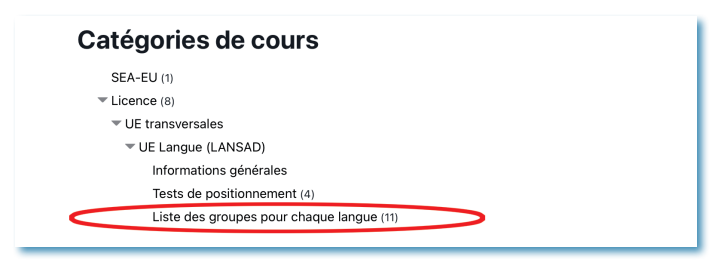

**Attention** : vérifiez bien que votre nom figure dans un groupe de TD de langues. Si ce n'est pas la cas, vous ne serez pas admis en cours.

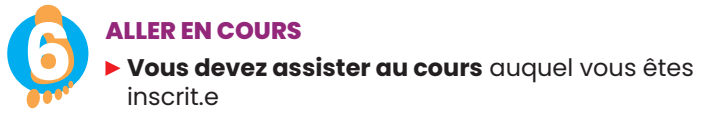

**En plus :** en dehors des heures de cours, vous avez la possibilité de vous rendre à la salle Calliope (A304) pour autoformation et remédiation en présence des lecteur. rice.s natif.ve.s et de tuteur.rices pédagogiques ou de travailler avec votre enseignant.e dans le cadre des cours.

**Les horaires d'ouvertures** de la salle et les langues sont affichés sur la porte et sur le site de la faculté.

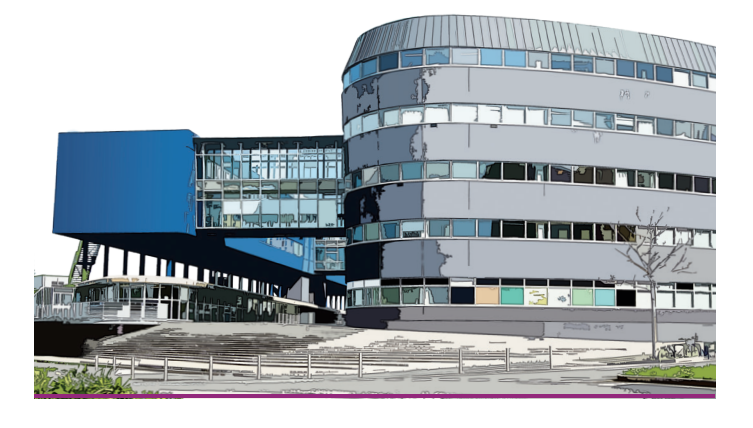